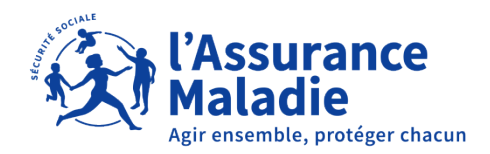

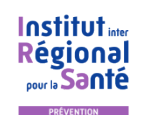

# EXAMEN DE PRÉVENTION EN SANTÉ **SERVICE D'INSCRIPTION EN GNE POUR LES PARTENAIRES DE L'IRSA**

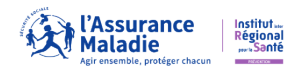

## QU'EST-CE QU'UN **EXAMEN DE PRÉVENTION EN SANTÉ ?**

Un **Examen de Prévention en Santé**, aussi appelé **EPS**, est un **moment privilégié pour parler de sa santé** avec des **professionnels** tels que des médecins, dentistes, infirmier(e)s, etc. Cet examen est personnalisé : il s'adapte à l'âge, au mode de vie, aux antécédents familiaux et au suivi médical de la personne.

#### **A qui s'adresse cet EPS ?**

A toute personne assurée au **régime général de l'Assurance Maladie**, ayant **16 ans ou plus**.

### **Comment se déroule l'EPS ?**

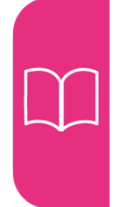

Si besoin, un agent administratif fait le point avec vous sur vos droits (médecin traitant, mutuelle) et vous accompagne dans vos démarches.

Vous rencontrez un(e) infirmier(e) et un(e) médecin pour une consultation. Ils abordent avec vous vos préoccupations et répondent à vos questions.

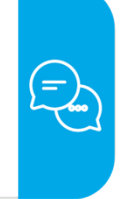

En fonction de votre situation, des examens complémentaires (prise de sang, examen dentaire, tests de dépistage, audition, souffle, poids, tension artérielle, rattrapage vaccinal, etc.) vous sont proposés.

Vous faites le point avec le médecin. Selon vos besoins et si vous le souhaitez, vous pouvez être orientés vers d'autres professionnels ou structures de santé.

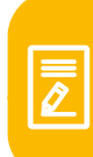

Le compte-rendu de votre examen de prévention en santé est envoyé à votre médecin traitant avec votre accord.

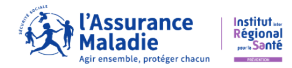

#### **Schéma présentant le processus d'inscription en ligne via le partenaire**

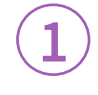

Le partenaire **signe une convention** avec l'IRSA. Il peut accéder aux inscriptions en ligne.

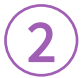

## **PARTENAIRE**

 $\mathbf{J}$ 

**Étape 1** : Ecran d'accueil Authentification du partenaire

**Étape 2** : Saisie du formulaire Inscription du consultant

**Déclenchement automatique d'un mail ou SMS à destination du bénéficiaire**

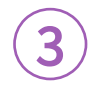

## **3 BÉNÉFICIAIRE**

J

**Via le lien dans le mail ou SMS reçu**

**Étape 1** : Écran accueil Authentification du bénéficiaire

> **Étape 2 :** Validation de l'inscription Préférences du consultant Recueil consentement

**Réception d'un mail ou SMS de confirmation d'inscription**

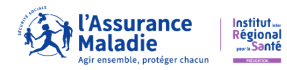

## COMMENT S'INSCRIRE ? **LES ÉTAPES CONCERNANT LE PARTENAIRE**

#### **1. Accès au service en ligne**

L'accès au service en ligne dédié aux partenaires peut se faire de deux façons différentes.

#### • **Via l'adresse :**

#### **https://moneps.uc-irsa.fr/part/nnnnnnn**

où **nnnnnnn** est l'identifiant unique du partenaire (contient 7 chiffres).

Comme défini dans la convention, cet identifiant est communiqué au partenaire par son correspondant IRSA.

L'écran suivant s'affiche :

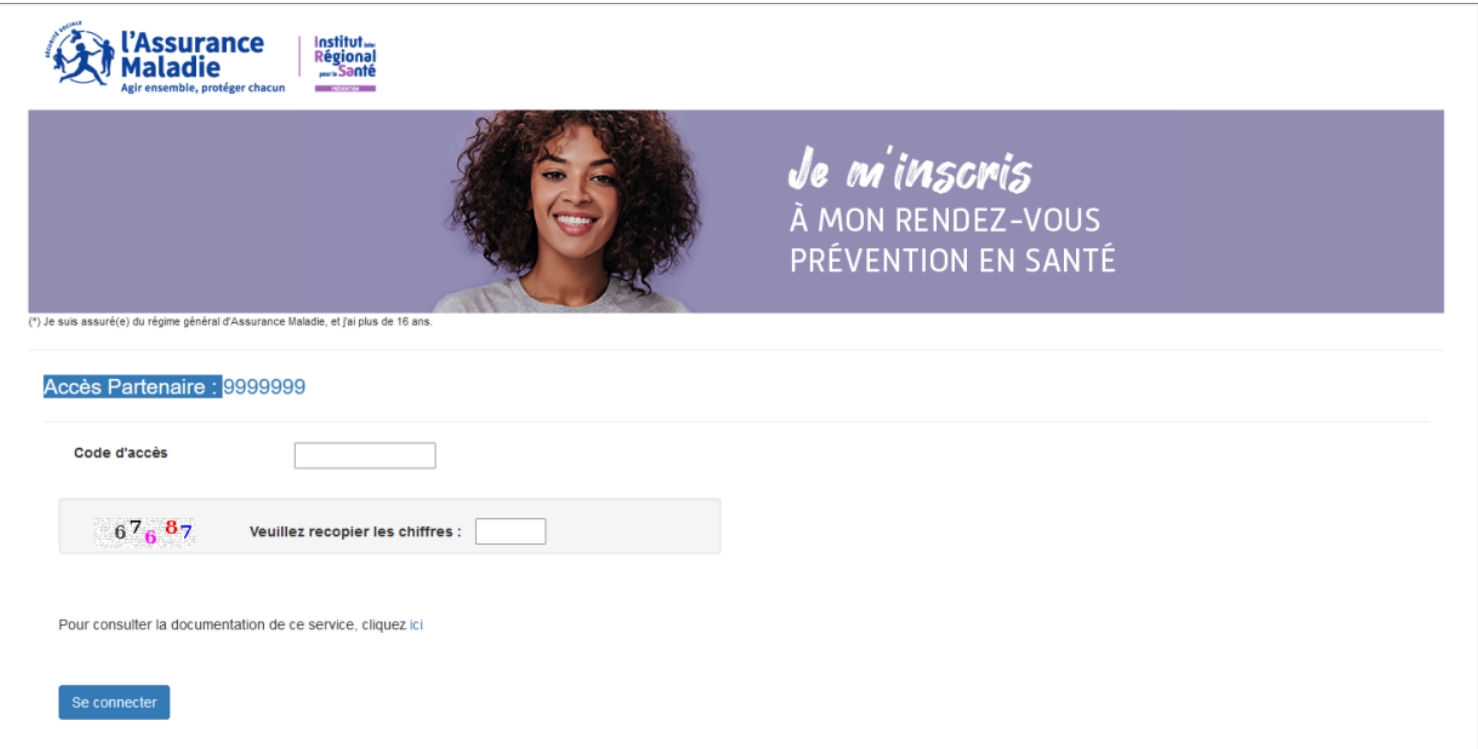

L'accès est sécurisé par un code communiqué au partenaire par son correspondant IRSA. Le partenaire est responsable de sa confidentialité et de sa non-divulgation.

La saisie d'une série de 5 chiffres aléatoires est demandée pour vérifier que la tentative d'accès n'est pas effectuée par un robot.

Puis, le partenaire clique sur le bouton « Se connecter ».

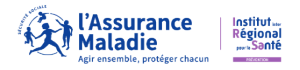

#### • **Par le site internet [www.uc-irsa.fr](http://www.uc-irsa.fr/)**

En haut à droite de votre écran, dans le cadre violet « INSCRIPTION A L'EXAMEN DE PREVENTION EN SANTE »

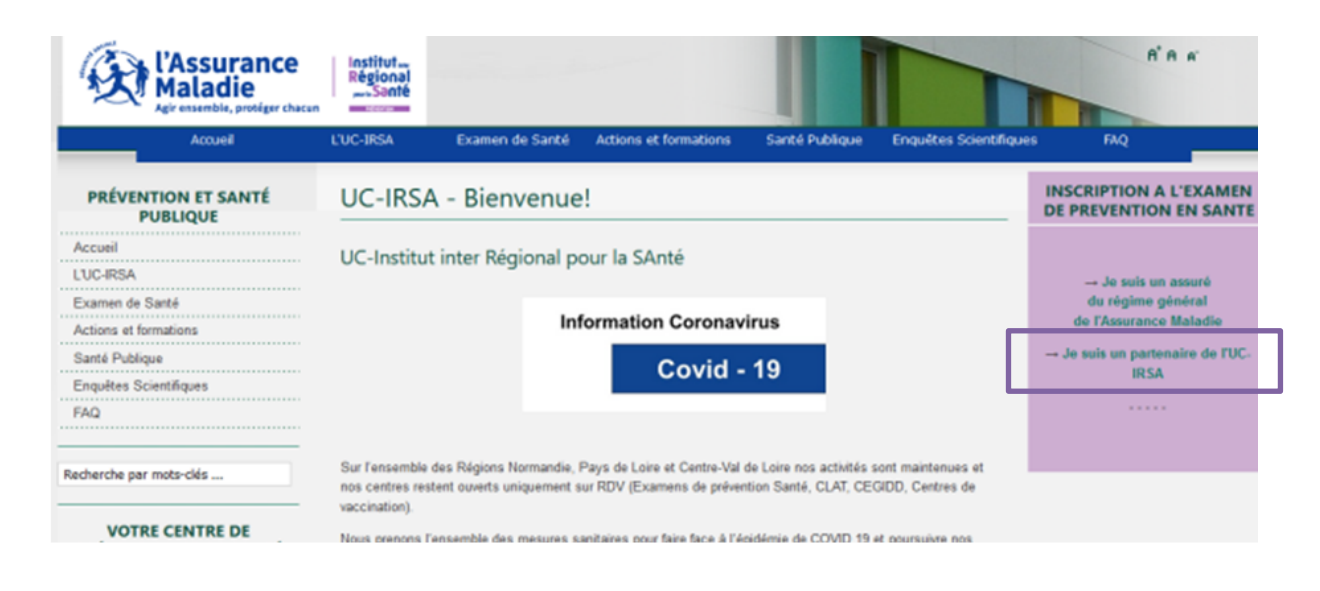

En cliquant sur « Je suis un partenaire de l'UC-IRSA », l'écran suivant s'affiche :

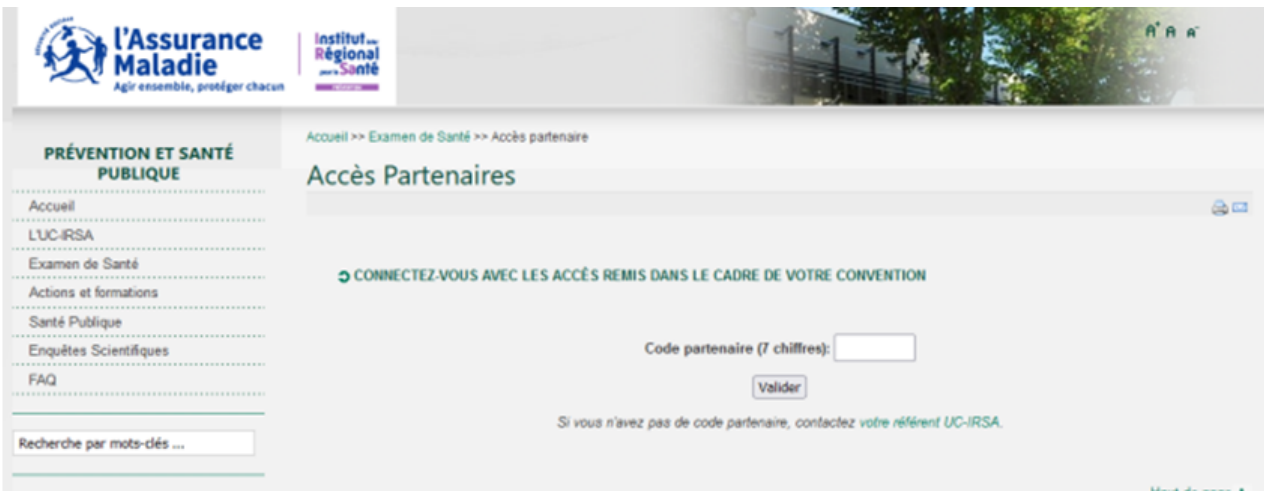

Rentrez le code partenaire de 7 chiffres, qui est un identifiant unique.

Comme défini dans la convention partenaire, cet identifiant est communiqué au partenaire par son correspondant IRSA.

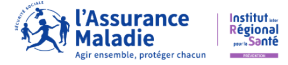

#### L'écran suivant s'affiche :

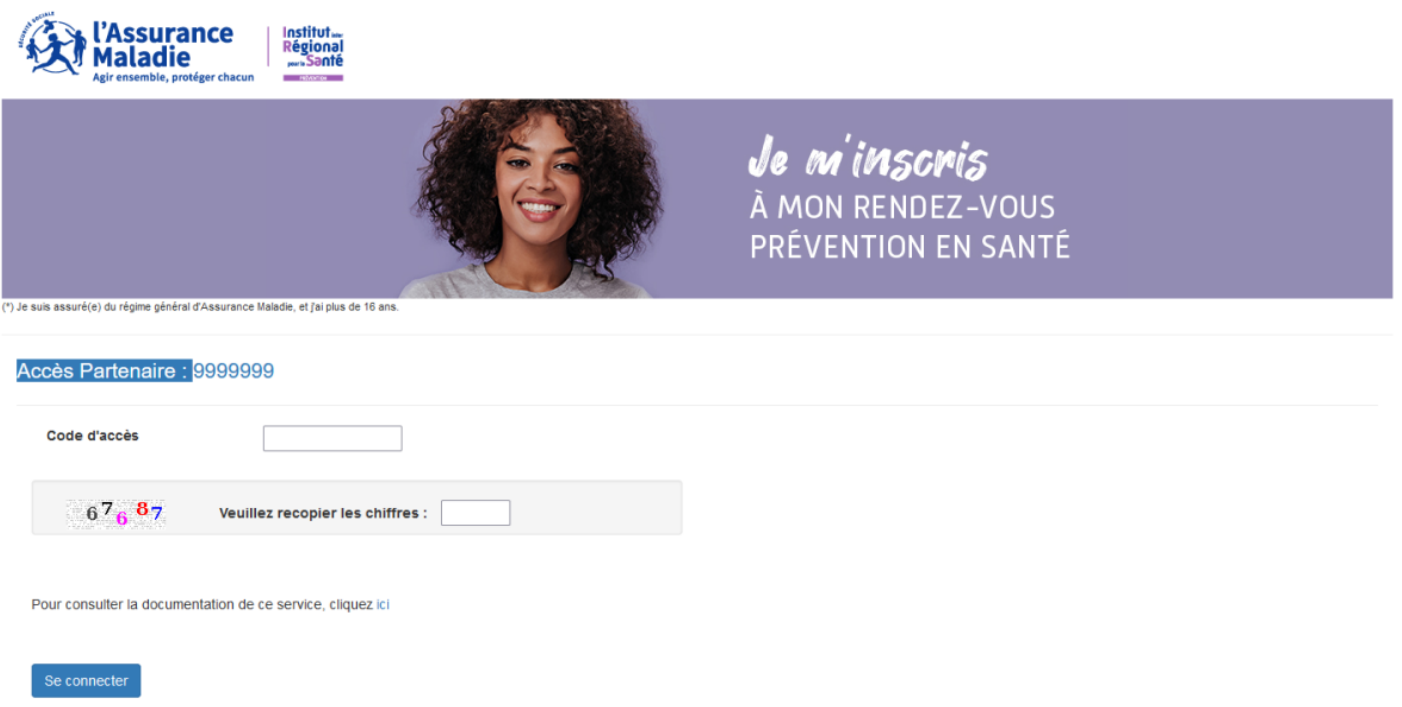

L'accès est sécurisé par un code communiqué au partenaire par son correspondant IRSA. Le partenaire est responsable de sa confidentialité et de sa non-divulgation.

La saisie d'une série de 5 chiffres aléatoires est demandée pour vérifier que la tentative d'accès n'est pas effectuée par un robot.

Puis, le partenaire clique sur le bouton « Se connecter ».

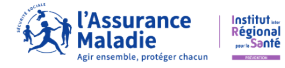

#### **2. Pré-inscription d'un bénéficiaire**

La connexion effectuée, l'écran suivant apparaît :

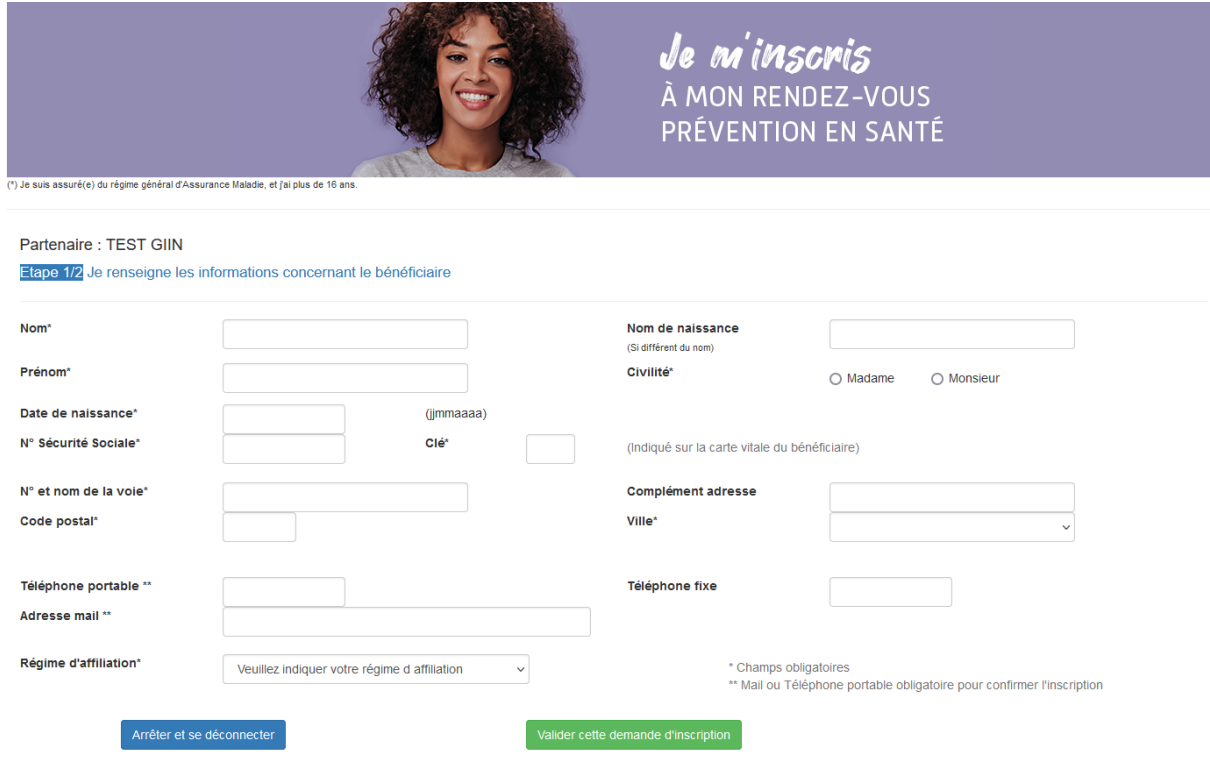

Les données marquées d'une étoile (nom, prénom, etc.) doivent être obligatoirement renseignées.

L'une des deux données marquées de deux étoiles (téléphone portable et adresse mail) doit impérativement être renseignée.

La deuxième partie de l'inscription (à savoir la finalisation de l'inscription par le bénéficiaire,

*cf paragraphe 3/page)* se fera via un lien internet unique transmis directement au bénéficiaire par mail, si renseigné, ou par sms.

Numéro sécurité sociale : Le numéro de sécurité sociale doit être celui du bénéficiaire. Il est contrôlé par rapport à la date de naissance (année, mois) et le genre.

Clé du numéro sécurité sociale : Elle est contrôlée par rapport au numéro de sécurité sociale. Elle est inscrite sur la carte vitale du bénéficiaire.

Code postal et ville : Lors de la saisie du code postal de l'adresse du bénéficiaire, la ville associée à ce code s'affiche automatiquement. Si plusieurs villes correspondent à ce code, la première est affichée. Si la ville sélectionnée par défaut n'est pas celle du bénéficiaire, le partenaire peut la modifier via la liste déroulante en cliquant sur la flèche en regard.

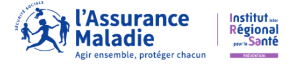

#### Régime d'affiliation :

Le partenaire choisit dans la liste le régime d'affiliation du bénéficiaire. Si son régime d'affiliation est différent de ceux proposés, le bénéficiaire doit faire une demande de prise en charge auprès de l'organisme gestionnaire. Si l'organisme accepte la prise en charge, il pourra alors s'inscrire par la suite.

En cliquant sur ce bouton,

Valider cette demande inscription

la demande d'inscription du bénéficiaire est validée.

Avant d'enregistrer cette demande, un contrôle sur la saisie obligatoire des données est fait et toute anomalie sera signalée par un message.

Egalement, il est vérifié que le bénéficiaire ne se trouve pas dans l'un des cas suivants :

- il a effectué un examen de santé trop récemment ;
- il a un examen en-cours ;
- il a effectué une inscription récemment.

Si tel est le cas, une fenêtre apparaîtra avec les références du cas et sa demande sera refusée.

#### Cas particulier :

Si le bénéficiaire a déjà effectué une demande mais ne l'a pas finalisée, cette nouvelle demande remplacera la précédente.

Si la demande n'est pas refusée, l'écran suivant apparaîtra :

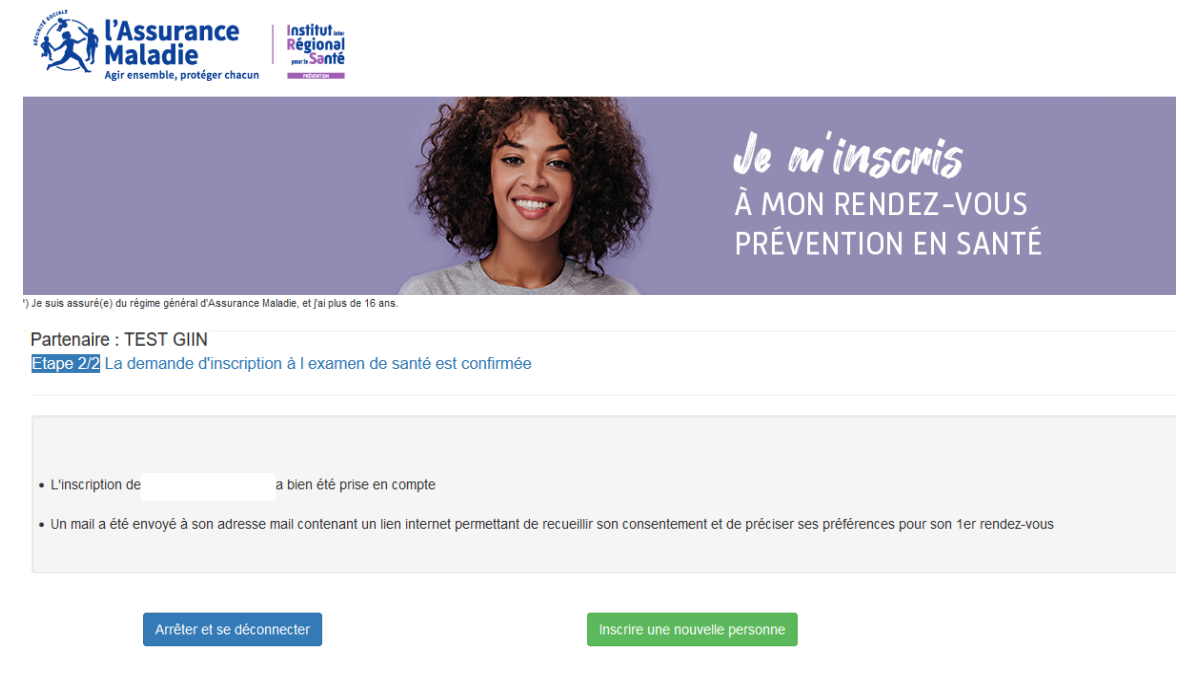

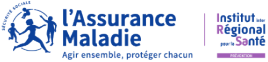

#### **Cet écran confirme la demande d'inscription du bénéficiaire.**

Le bénéficiaire va alors recevoir un mail, si une adresse mail est saisie, sinon il recevra un SMS. Le message reçu contiendra un lien unique internet lui permettant de se connecter pour finaliser son inscription *(retrouvez cette procédure au paragraphe 3/page).*

Si le partenaire souhaite saisir une nouvelle inscription, il clique sur « Inscrire une nouvelle personne ». Dans ce cas, il revient automatiquement à l'écran de saisie d'une demande *(cf paragraphe 2 / page)*

Pour arrêter la saisie, le partenaire clique sur « Arrêter et se déconnecter ». Dans ce cas, il revient à l'écran de connexion *(cf paragraphe 1/page).*

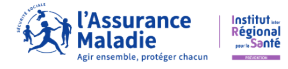

## COMMENT S'INSCRIRE ? **LES ÉTAPES CONCERNANT LE BÉNÉFICIAIRE**

#### **3. Finalisation de l'inscription par le bénéficiaire**

La demande d'inscription saisie par le partenaire doit être finalisée par le bénéficiaire. Pour cela, il reçoit soit un mail soit un SMS (en fonction des données renseignées lors de la demande d'inscription avec le partenaire) contenant un lien unique internet.

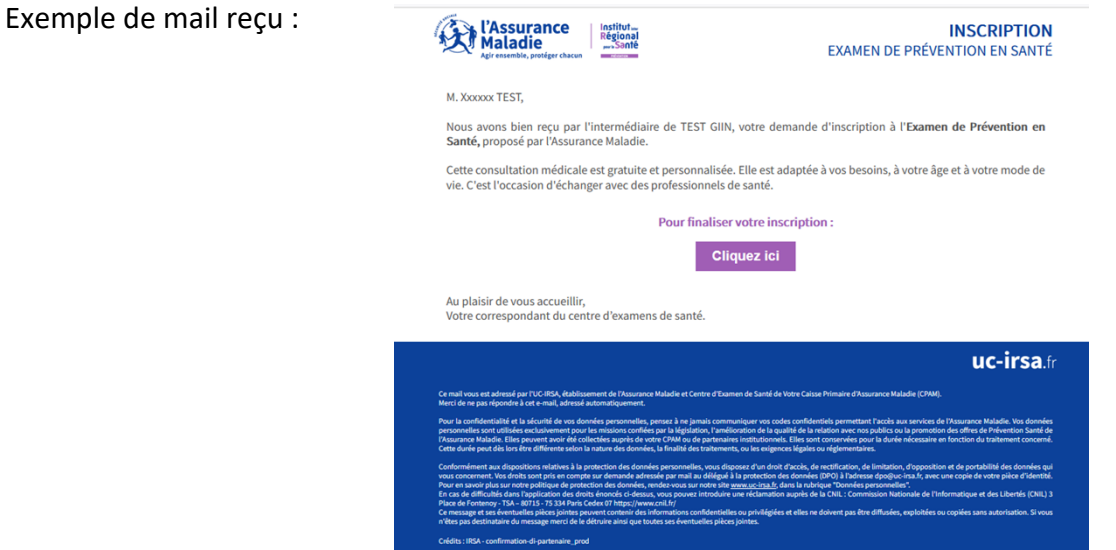

En cliquant sur le bouton **« Cliquez ICI »** contenu dans le message, le bénéficiaire se connecte au service de finalisation des demandes d'inscription.

L'écran suivant s'affiche :

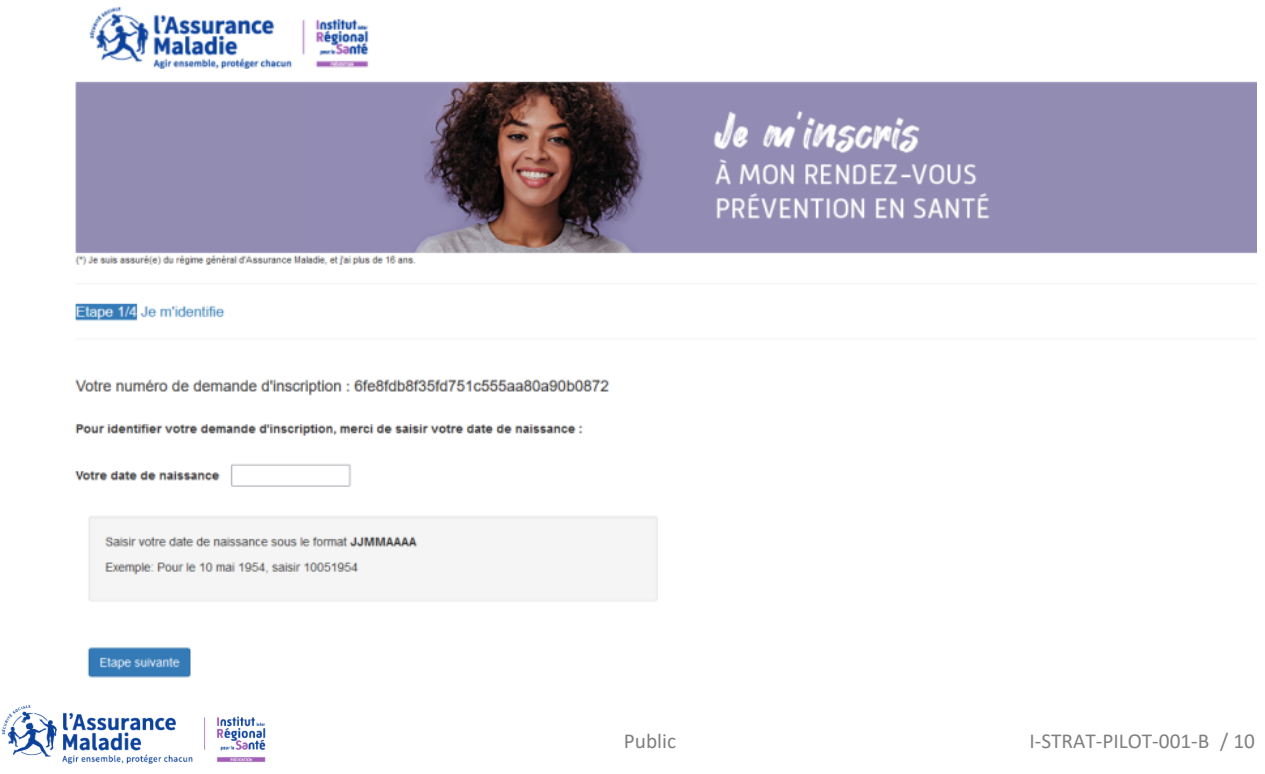

Pour se connecter, le bénéficiaire devra saisir sa date de naissance. Elle doit être identique à celle saisie lors de la demande d'inscription par le partenaire.

Dans un premier temps, le bénéficiaire va indiquer ses préférences pour son premier rendezvous à l'examen de santé.

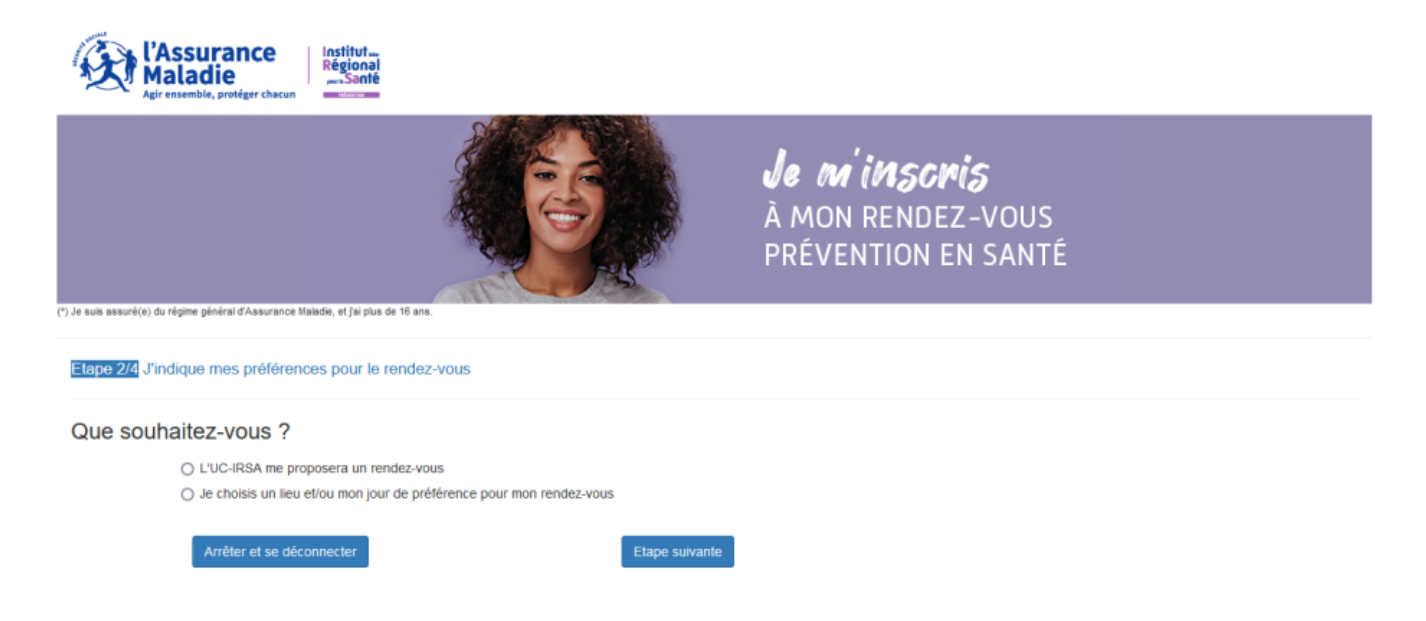

Deux choix s'offrent à lui :

- 1. Il laisse l'UC-IRSA lui proposer un rendez-vous ;
- 2. Il choisit un lieu et/ou un jour de préférence pour son rendez-vous.

S'il fait le choix 1, il peut passer à l'étape suivante. S'il fait le choix 2, l'écran suivant apparaît :

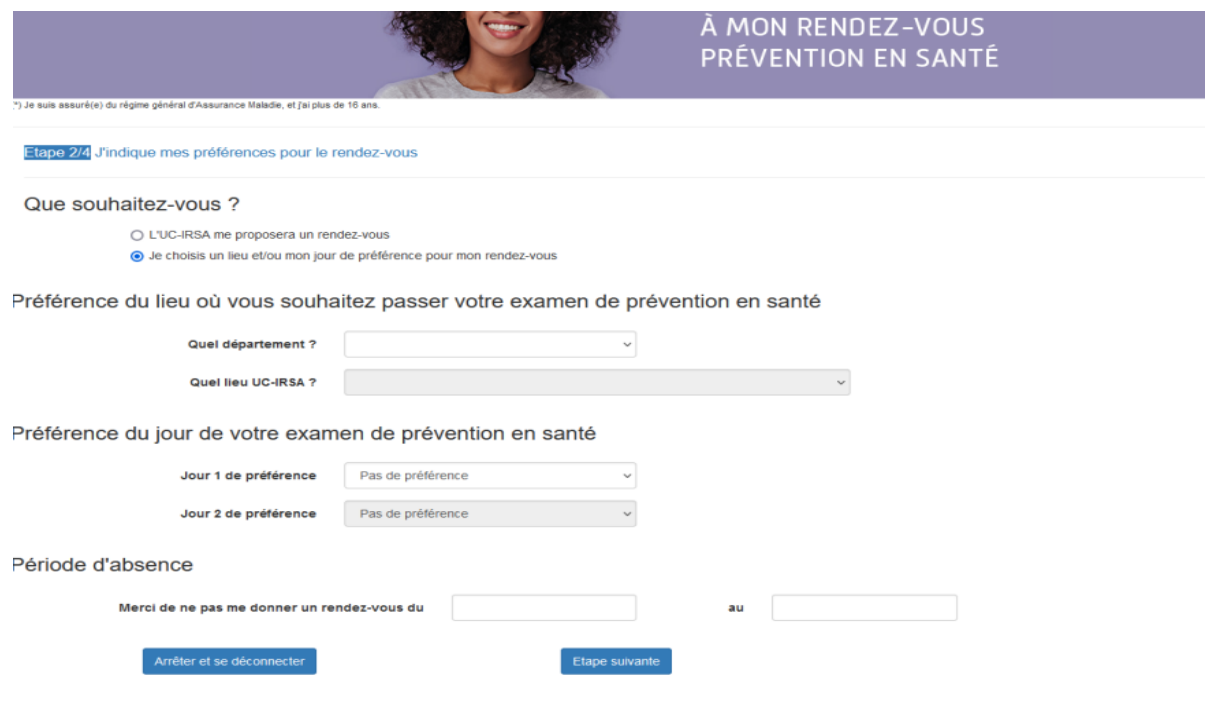

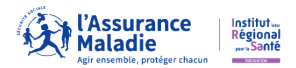

S'il veut choisir un lieu :

Il choisit en premier un département couvert par l'UC-IRSA. Puis il choisit un lieu d'examen dans ce département.

#### S'il veut choisir un jour de préférence :

Il choisit un premier jour de préférence, un deuxième jour si besoin.

Si le bénéficiaire choisit un lieu ouvert uniquement certains jours de la semaine, le choix sera donc en fonction des jours travaillés du centre d'examens.

De plus, le bénéficiaire peut préciser une période d'absence durant laquelle l'UC-IRSA ne lui proposera pas de rendez-vous.

A l'étape suivante, l'écran suivant s'affiche :

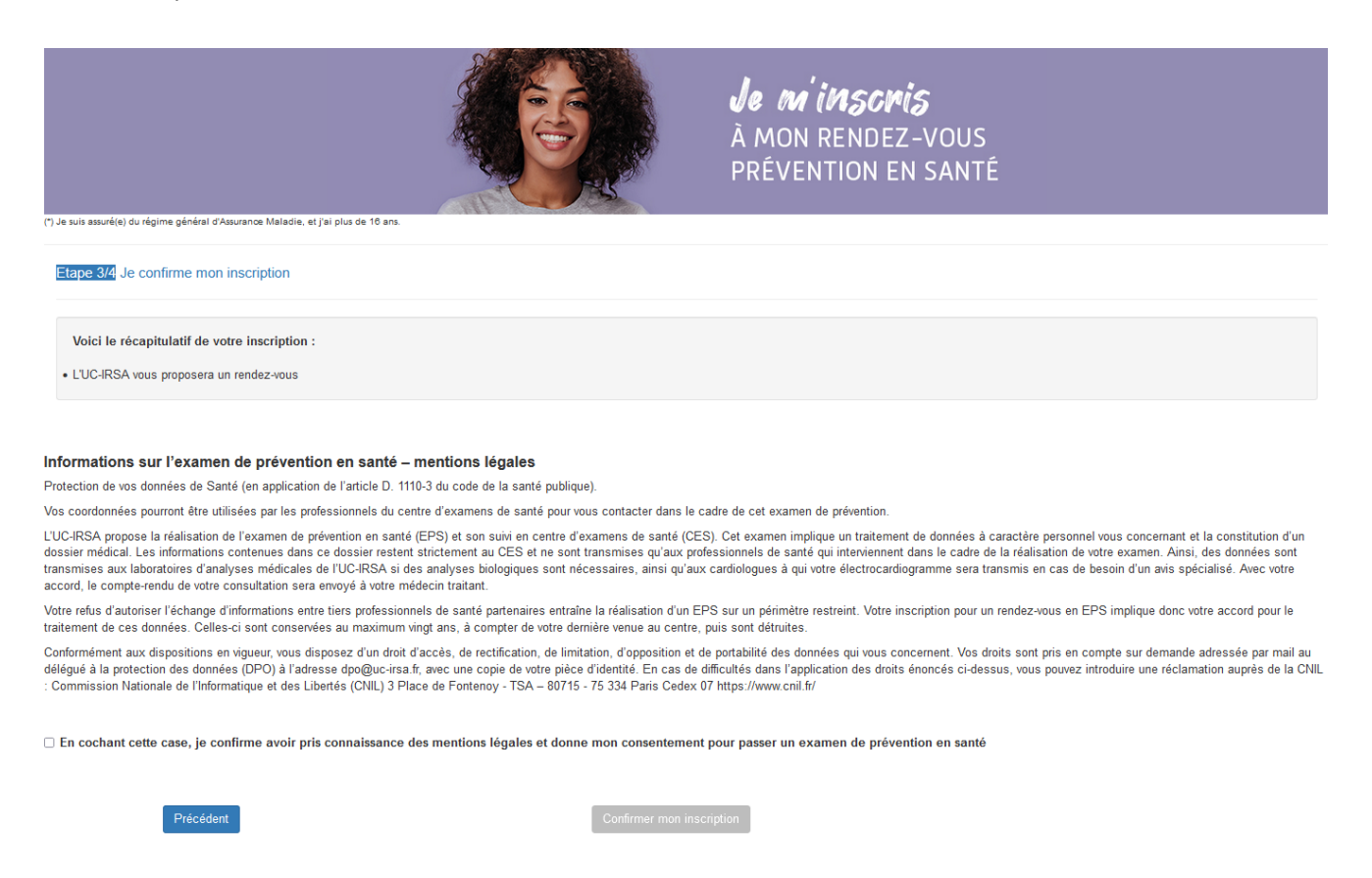

Afin de finaliser son inscription, le bénéficiaire doit lire les mentions légales et donner son consentement à bénéficier d'un examen de prévention en santé en cochant la case prévue.

Une fois la case cochée, le bouton *« Confirmer mon inscription »* est activé et devient vert.

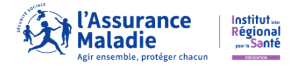

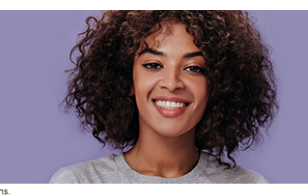

Je m'inscris À MON RENDEZ-VOUS PRÉVENTION EN SANTÉ

.<br>Je suis assuré(e) du régime général d'Assurance Maladie, et j'ai plus de 16 ans

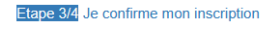

Voici le récapitulatif de votre inscription :

• L'UC-IRSA vous proposera un rendez-vous

#### Informations sur l'examen de prévention en santé - mentions légales

Protection de vos données de Santé (en application de l'article D. 1110-3 du code de la santé publique).

Vos coordonnées pourront être utilisées par les professionnels du centre d'examens de santé pour vous contacter dans le cadre de cet examen de prévention

L'UC-IRSA propose la réalisation de l'examen de prévention en santé (EPS) et son suivi en centre d'examens de santé (CES). Cet examen implique un traitement de données à caractère personnel vous concernant et la constituti transmises aux laboratoires d'analyses médicales de l'UC-IRSA si des analyses biologiques sont nécessaires, ainsi qu'aux cardiologues à qui votre électrocardiogramme sera transmis en cas de besoin d'un avis spécialisé. Ave

Votre refus d'autoriser l'échange d'informations entre tiers professionnels de santé partenaires entraîne la réalisation d'un EPS sur un périmètre restreint. Votre inscription pour un rendez-vous en EPS implique donc votre traitement de ces données. Celles-ci sont conservées au maximum vingt ans, à compter de votre dernière venue au centre, puis sont détruites

Conformément aux dispositions en vigueur, vous disposez d'un droit d'accès, de rectification, de limitation, d'opposition et de portabilité des données qui vous concernent. Vos droits sont pris en compte sur denande adress Commission Nationale de l'Informatique et des Libertés (CNIL) 3 Place de Fontenoy - TSA – 80715 - 75 334 Paris Cedex 07 https://www.cnil.fr/

Z En cochant cette case, je confirme avoir pris connaissance des mentions légales et donne mon consentement pour passer un examen de prévention en santé

Précédent

A tout moment, la personne peut revenir à l'étape précédente en cliquant sur «Précédent ». En cliquant sur « Confirmer mon inscription », le consultant valide son inscription. L'inscription est alors terminée.

Confirmer mon inscription

L'écran suivant s'affiche :

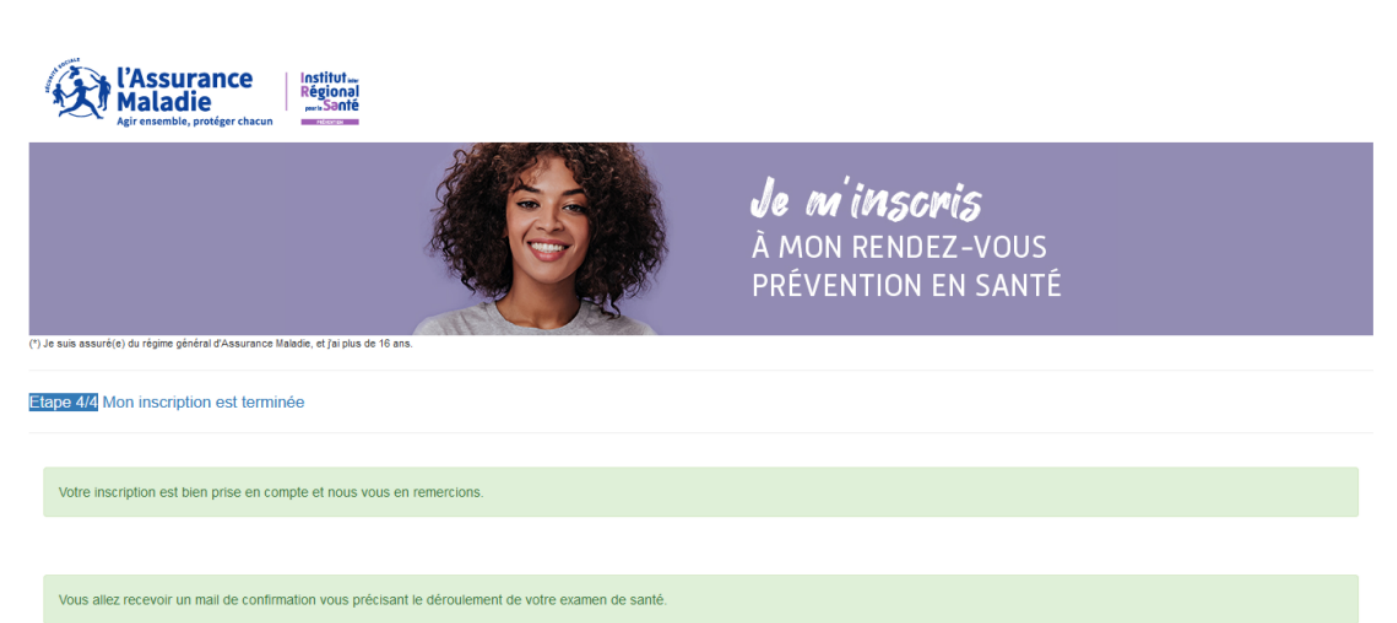

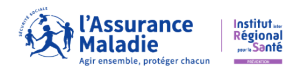

Il reçoit alors un mail ou un sms, lui confirmant son inscription.

#### Exemple de mail de confirmation :

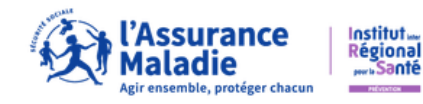

#### **CONFIRMATION INSCRIPTION EXAMEN DE PRÉVENTION EN SANTÉ**

M. Xxxxxx TEST.

Nous avons le plaisir de vous confirmer votre inscription à l'Examen de Prévention en Santé et nous vous en remercions.

Vous recevrez dans les meilleurs délais une proposition de date et d'horaires pour votre rendez-vous.

Au plaisir de vous accueillir, Votre correspondant du centre d'examens de santé.

#### Vous souhaitez contacter votre Centre d'Examens de Santé ?

cpsp37@uc-irsa.fr

uc-irsa.fr

Ce mail vous est adressé par l'UC-IRSA, établissement de l'Assurance Maladie et Centre d'Examen de Santé de Votre Caisse Primaire d'Assurance Maladie (CPAM).<br>Merci de ne pas répondre à cet e-mail, adressé automatiquement.

Pour la confidentialité et la sécurité de vos données personnelles, pensez à ne jamais communiquer vos codes confidentiels permettant l'accès aux services de l'Assurance Maladie. Vos données personnelles sont utilisées exc

Crédits : IRSA - confirmation-inscription-invit-indiv

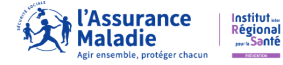